#### **DShield Honeypot Setup**

- 1. Download and install Raspberry Pi Imager
- 2. Choose operating system
- 3. Customize installation
	- a. Enable SSH
	- b. Customize user account
	- c. Set up public-key authentication
- 4. Write OS to micro SD card
- 5. Plug micro SD card and boot Raspberry Pi and run updates
- 6. Install DShield from GitHub
- 7. Expose honeypot to internet
- 8. Optional
	- a. Set up additional logging
- 9. Appendix
	- a. Additional setup screenshots

# **Download and install Raspberry Pi Imager**

The Raspberry Pi Image software makes the installation of the Raspberry Pi software very easy. It can run on a variety of operating systems and will save time, especially if trying to configure multiple Rasberry Pis.

# https://www.raspberrypi.com/software/

#### **Choose operating system**

The Raspberry Pi Imager will let you choose your operating system and will download the necessary source files. In this case, one of the Lite options was chose to limit overhead and help keep space, storage and memory, for necessary applications. Choose what works for you and what is compatible with your Pi.

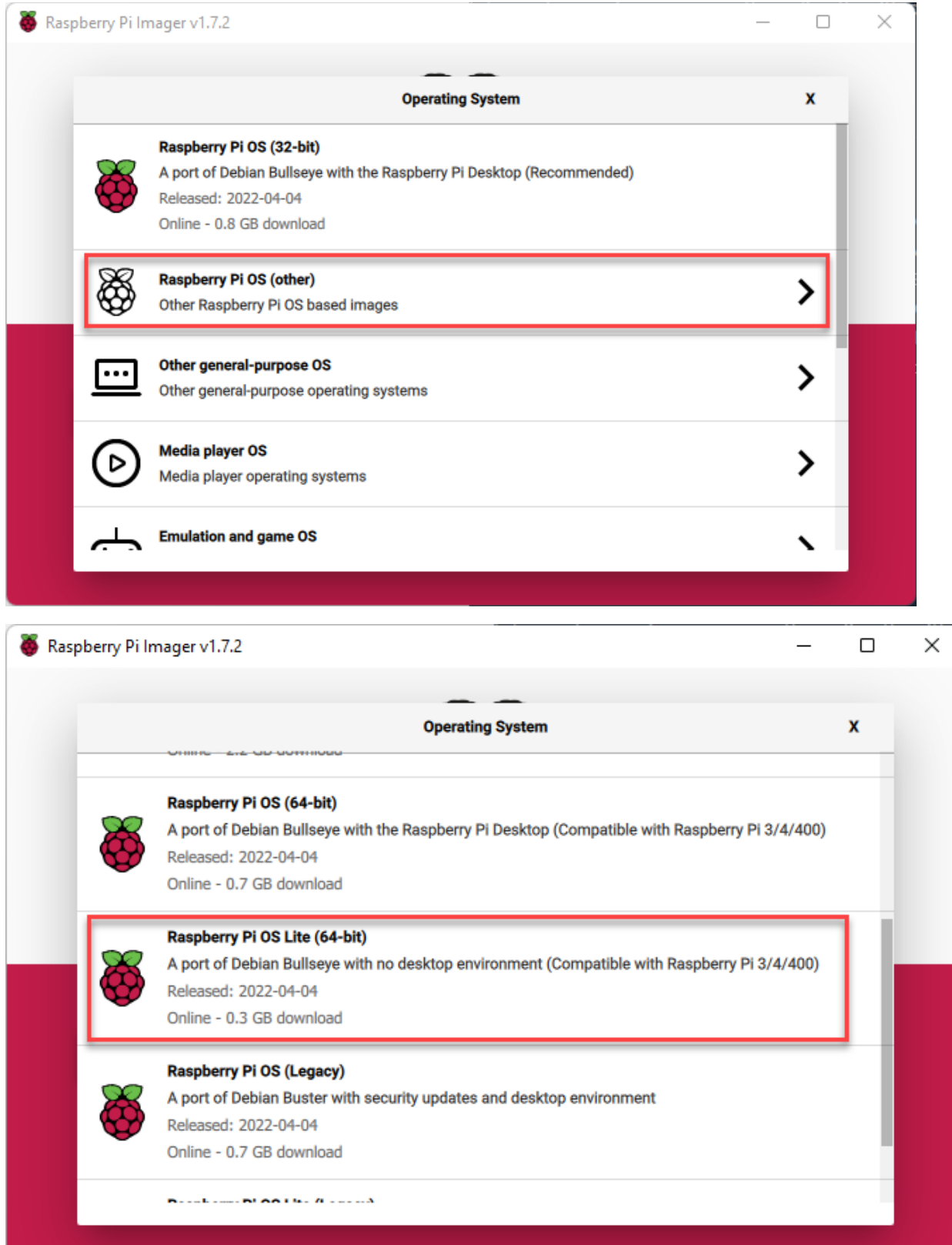

#### **Customize installation**

The customize installation option (the gear on the lower-right of the screen) can be a time-saver. It is an even more useful feature today since the built in "Pi" user is no longer being used to improve security [Ars Technica].

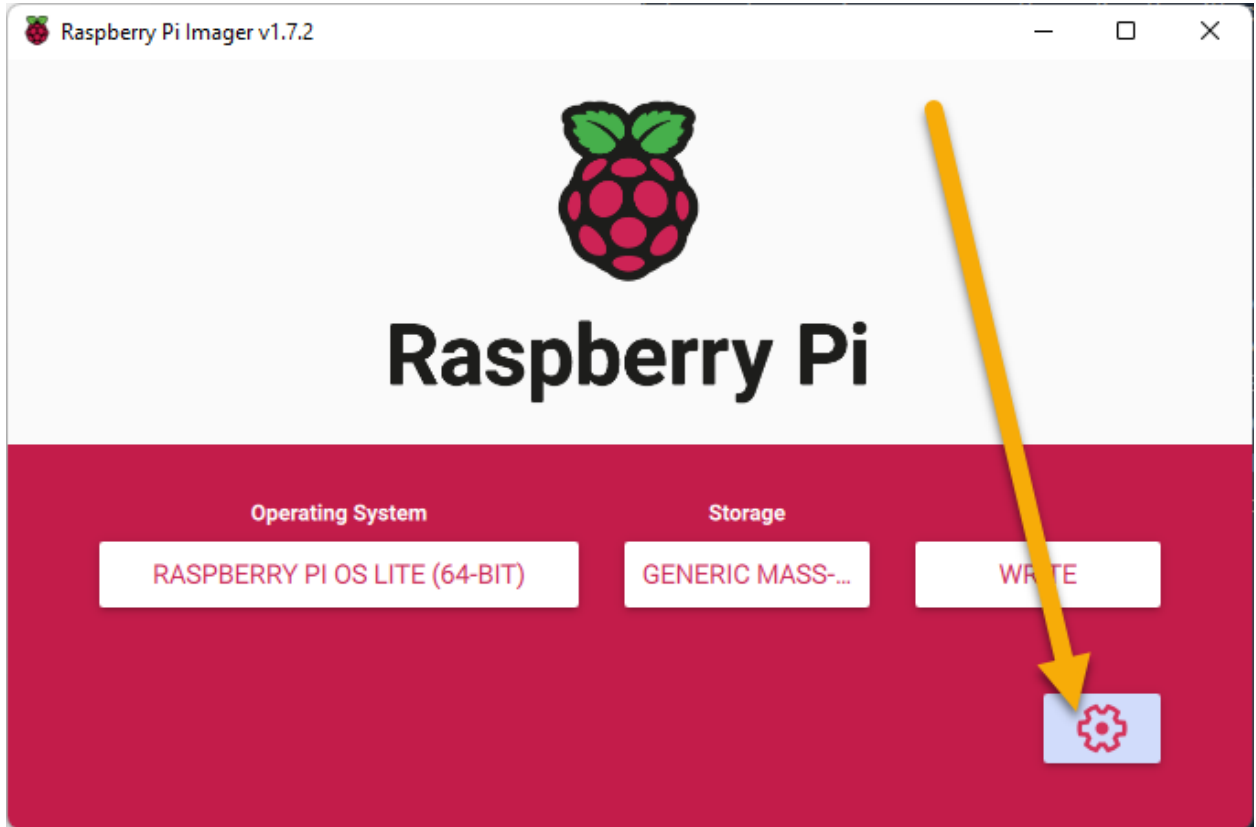

Enabling SSH is great option to customize right away to allow access to the device remotely without any display. This is especially helpful for headless setups where additional hardware to interact with the device may not be readily available. Customizing the user account and using public-key authentication is also recommended to improve authentication security and limit effectiveness of attacks that may exist with using the "Pi" account.

To enable public-key authentication and customize the user account, the following options need to be selected. In order to set a custom user account with public-key authentication a public-key and password must be specified.

- Check "Enable SSH"
- Select "Allow public-key authentication only"
- Enter authorized\_keys value (look below for generating using PuTTY Key Generator)
- Check "Set username and password"
- Set "Username"
- Set "Password"

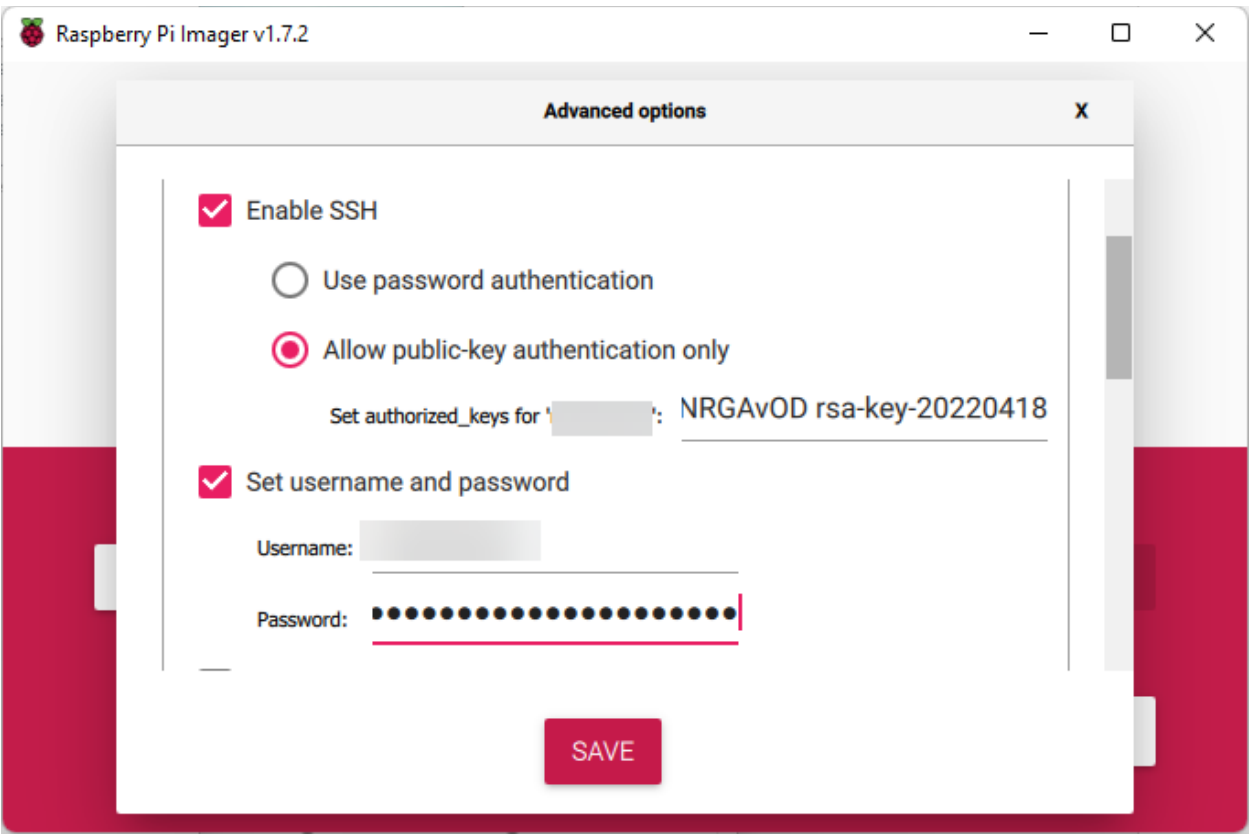

The user account password will only be used for physical console access to the device. Use a password that is complex and very long. In most cases, the device will usually only be accessed using SSH and public-key authentication. The password supplied cannot be used to authenticate using SSH with these options. Only public-key authentication will be capable of authenticating with SSH.

A variety of tools can be used to create a key to authenticate with a device. In this case PuttyGen was used [SSH Academy].

Through this process, two keys will be created:

- Public key  $\rightarrow$  stored on device hosting SSH services (your honeypot in this case)
- Private key  $\rightarrow$  used by device to access honeypot over SSH public-key authentication

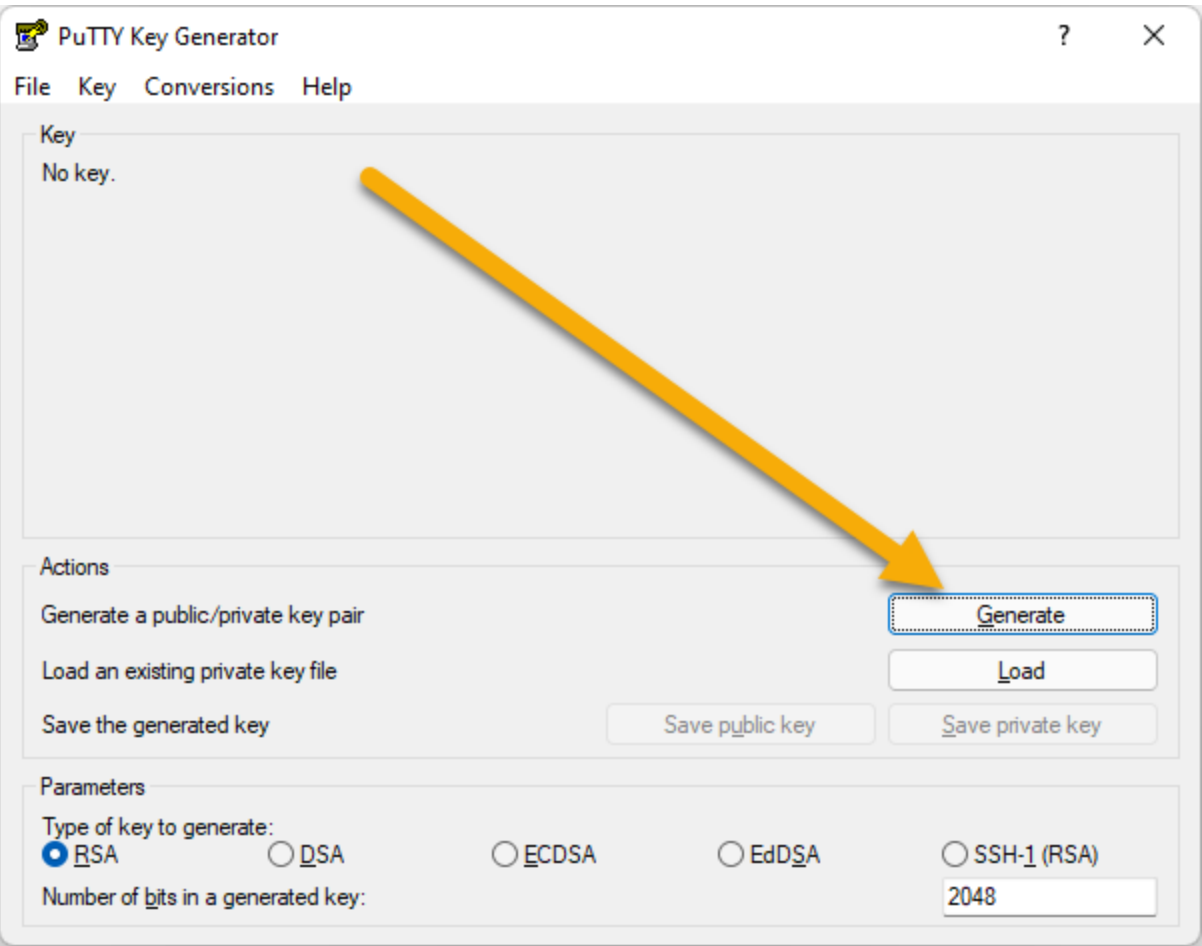

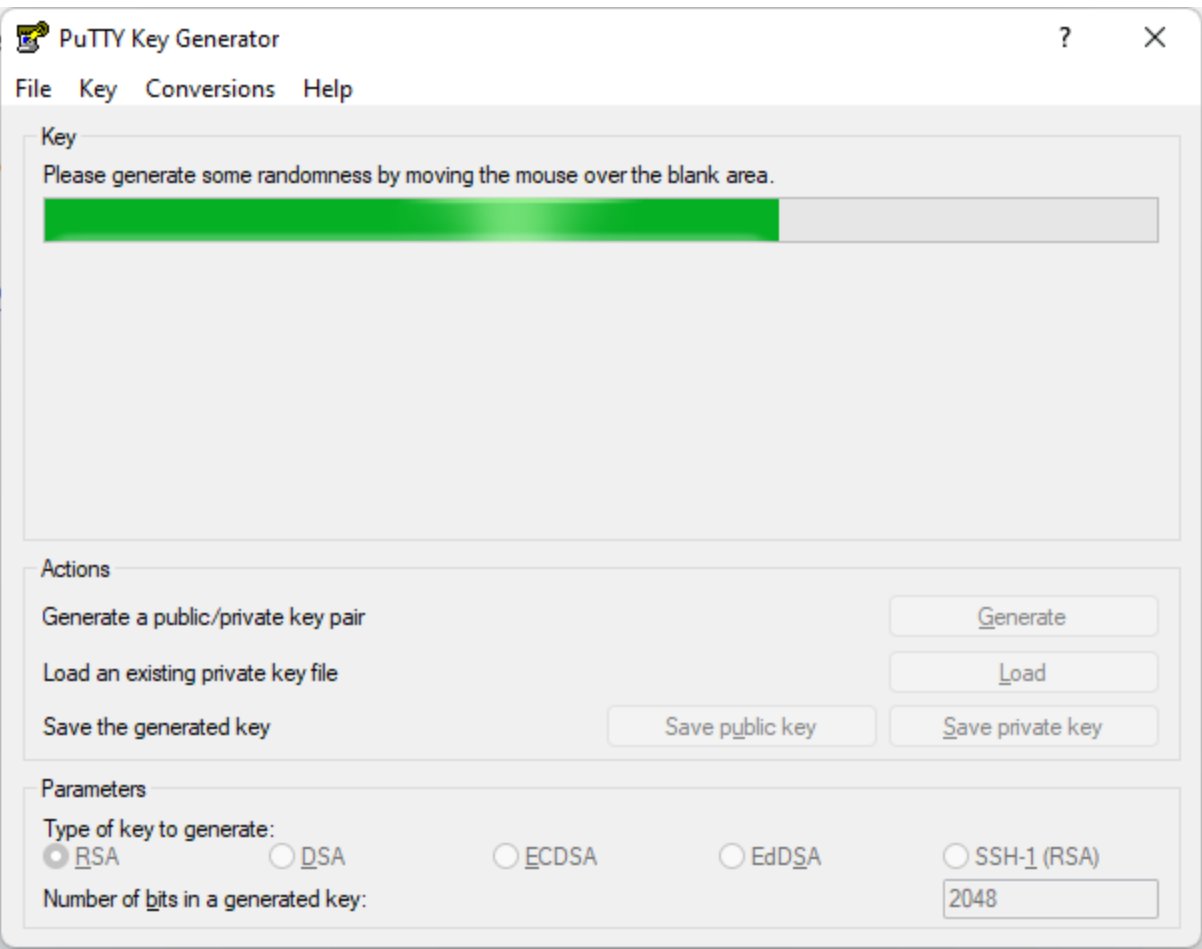

For extra protection of your key, enter and confirm a passphrase to be used. You will need to save the public and private keys so that you can use them for further steps. The private key is very important to protect since this is what will be used to authenticate to whatever service you're using. This is where a passphrase can help to protect that data, or it can be stored in another fashion to limit its access, such as offline or in a password manager protected by multi-factor authentication.

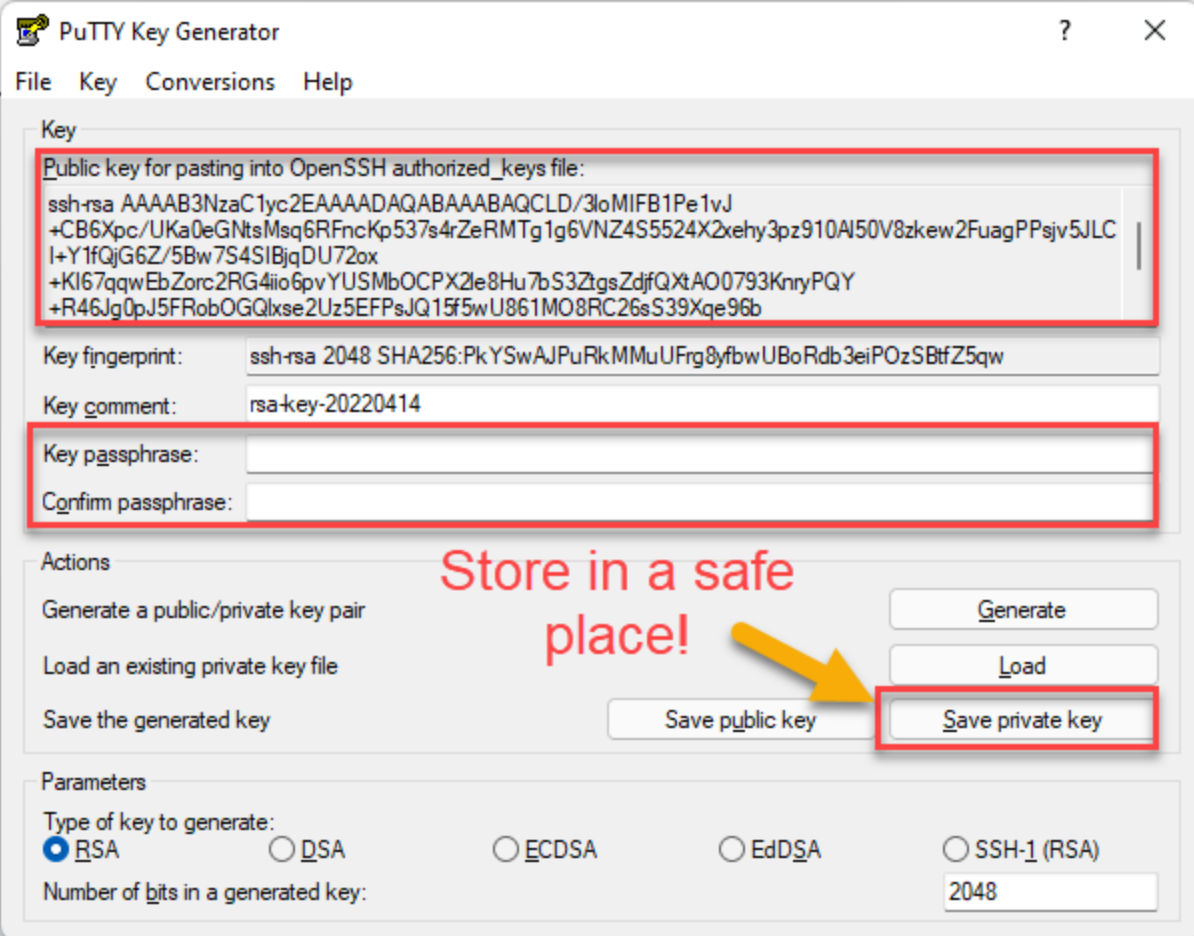

The public key will be entered into the last field of the Raspberry Pi Imager software.

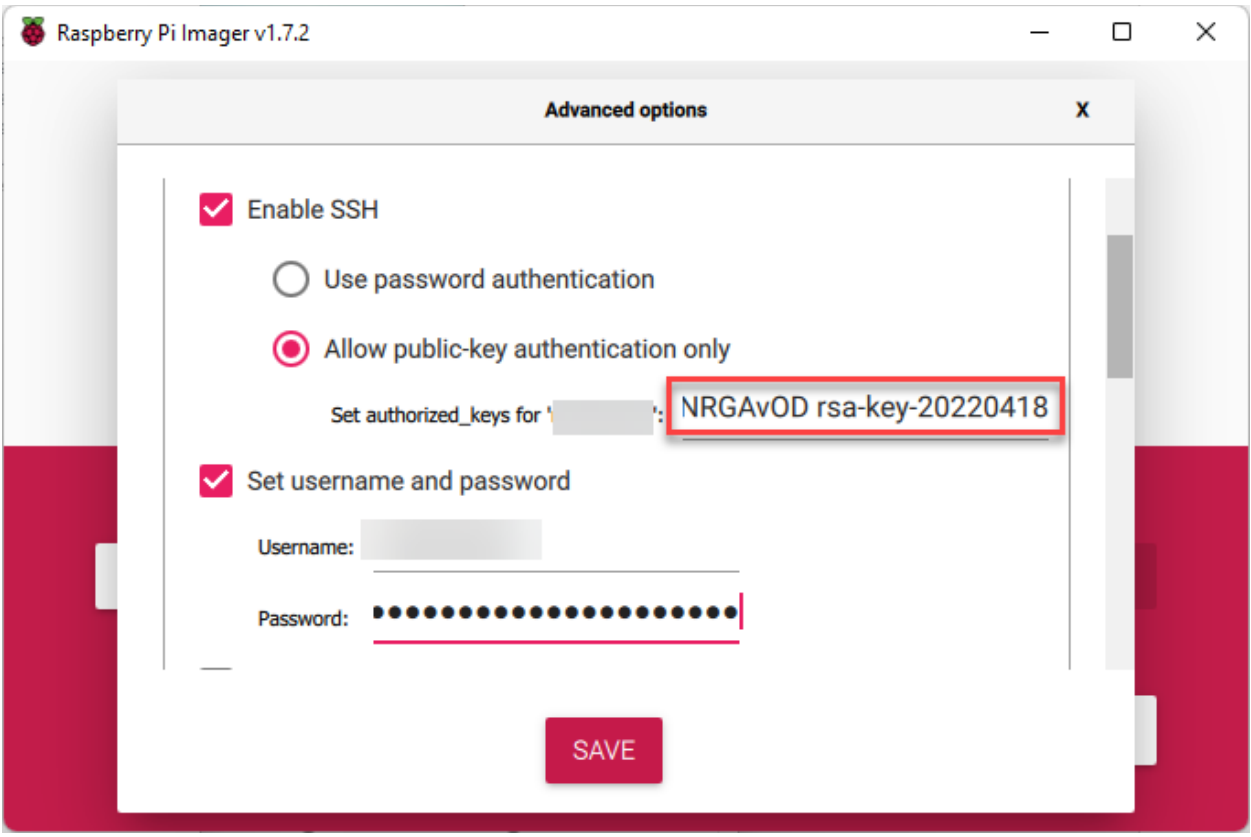

# **Write OS to micro SD card**

If you haven't already, you will need to choose your media by using the "Storage" button. It will likely only display your micro SD card media. If nothing is showing, try reconnecting your micro SD card media and check you system to see that it is properly detected.

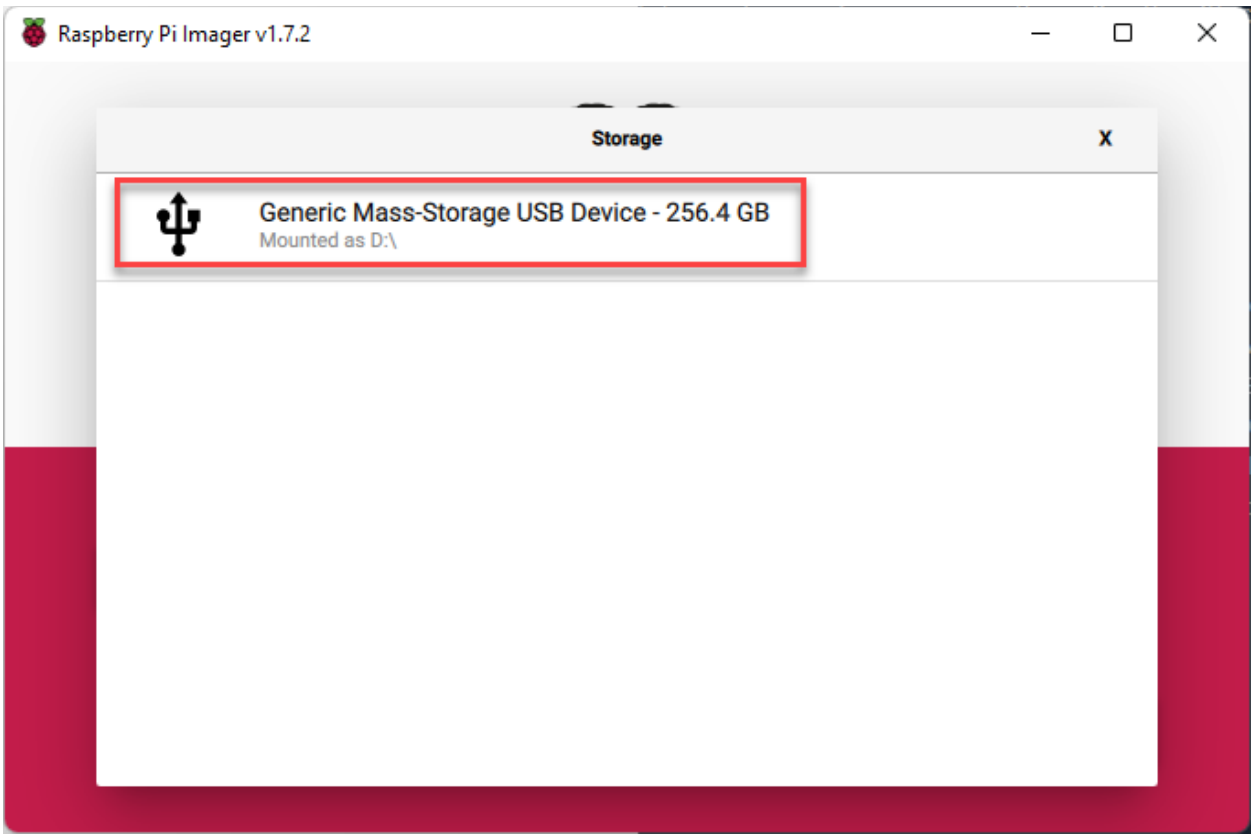

Choose the gear in the lower-right to customize your settings.

Other options can be customized as desired. Choose the "WRITE" option to deploy the image to the micro SD card.

#### **Plug micro SD card and boot Raspberry Pi and run updates**

You'll notice that very quickly you'll be up and running at a terminal prompt (or GUI) if you used the automated option. Make sure to run updates!

sudo apt-get update; sudo apt-get full-upgrade -y

In our case, everything was already fully updated.

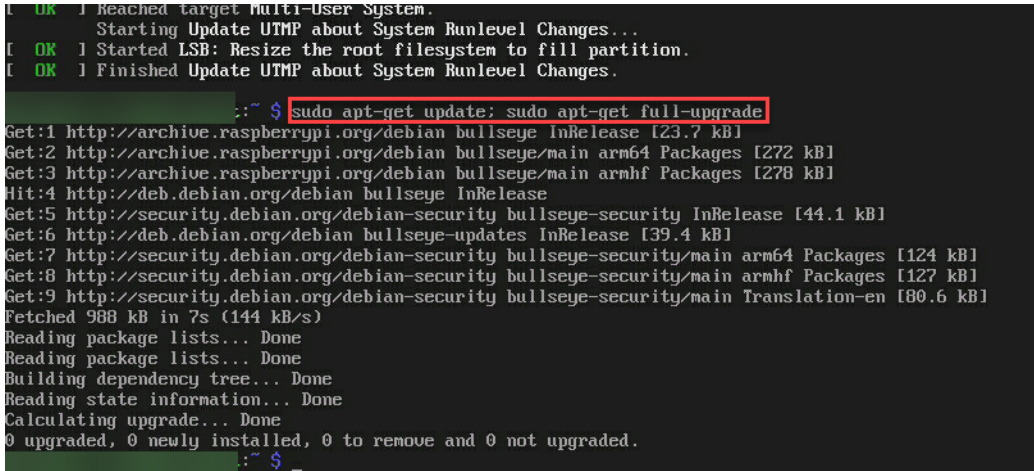

## **Install DShield from GitHub**

Get the DShield source from GitHub and start the install! There are also instructions available at this site as well. No additional instructions will be reviewed, but some screenshots have been included in the appendix of this write-up to show you what the full process may look like.

# https://github.com/DShield-ISC/dshield

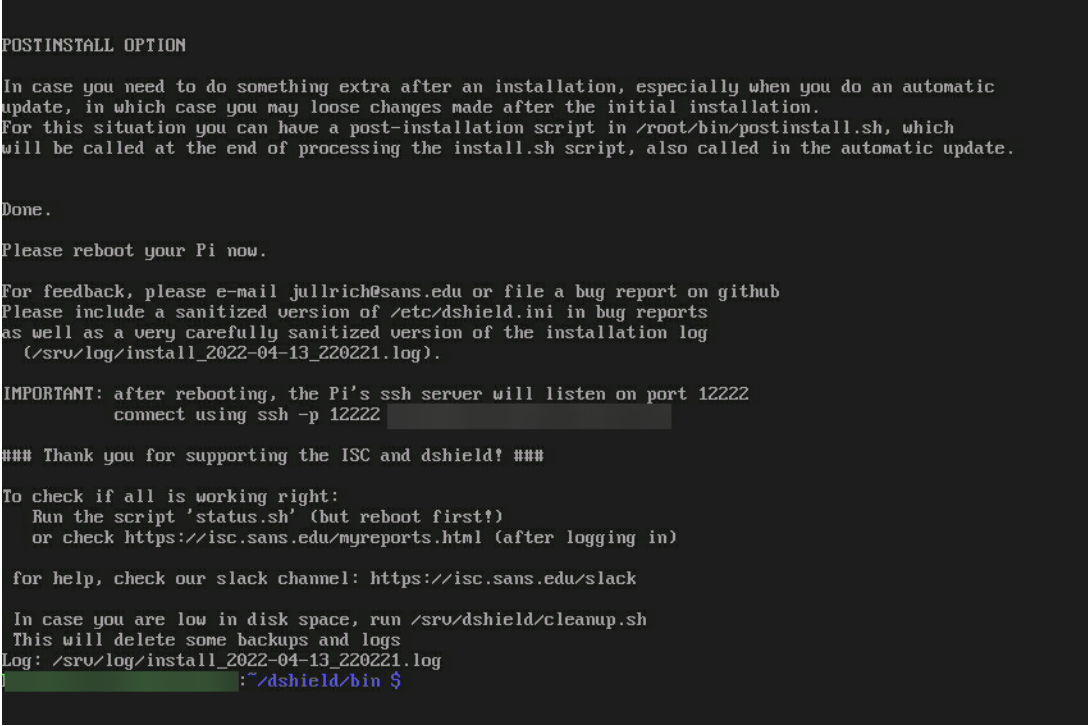

After the setup is completed, restart your Honeypot and you should be all set!

**Expose honeypot to internet**

To start getting logs, you will need to expose your honeypot to start collecting data. Check with the manufacturer for your own router settings. In many cases this may be using the DMZ function to exposed this device to the internet using it's internal IP address.

```
ls /srv/cowrie/var/lib/cowrie/tty/
ls /srv/cowrie/var/lib/cowrie/downloads/
```
TTY will show logged command interactions with the honeypot and downloads will be a repository for any requested download or upload from an attack.

## **Optional – Configure additional local honeypot logging**

Get a more interesting experience by adding more logging so that you can review even more data directly on your honeypot.

To enable more logging, edit the following files (you have to edit them as root):

/etc/dshield.ini : add the line "localcopy=/tmp/local.log"

/srv/cowrie/cowrie.cfg: change the line "ttylog = false'' to "ttylog = true"

[Ars Technica] https://arstechnica.com/gadgets/2022/04/raspberry-pi-os-axes-longstanding-defaultuser-account-in-the-name-of-security/

[SSH Academy] https://www.ssh.com/academy/ssh/putty/windows/puttygen

#### **Appendix – Additional setup screenshots**

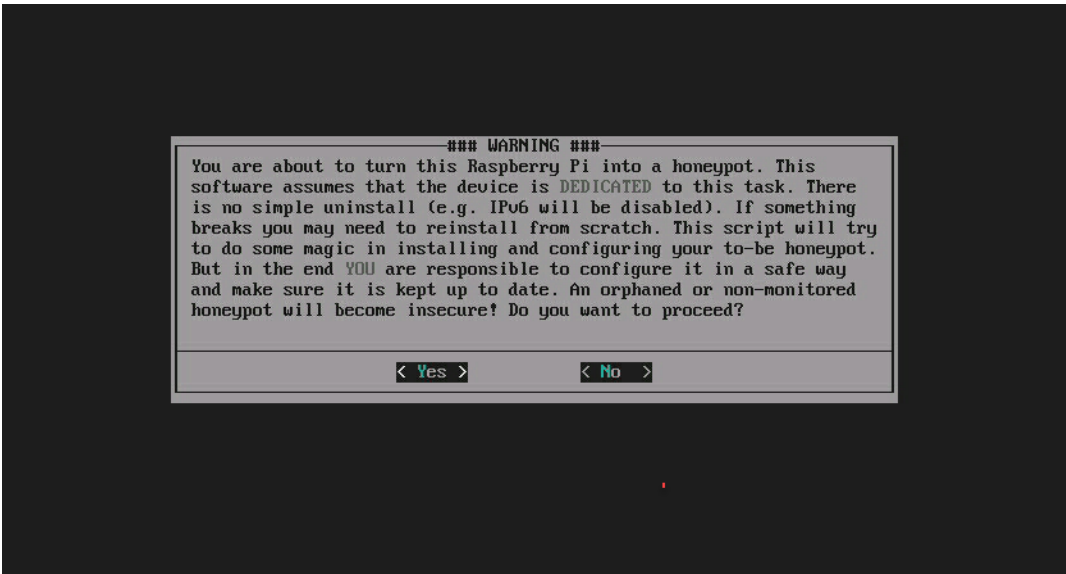

**Example 19 and 19 and 19 and 19 and 19 and 19 and 19 and 19 and 19 and 19 and 19 and 19 and 19 and 19 and 19 and 19 and 19 and 19 and 19 and 19 and 19 and 19 and 19 and 19 and 19 and 19 and 19 and 19 and 19 and 19 and 19** privacy.md.  $\langle \frac{\gamma}{2}$ es >  $\langle$  No  $\rangle$ 

manually. ( ) manual<br>(\*) automatic  $\langle \frac{\partial K}{\partial x} \rangle$  $\langle$ Cancel $\rangle$ 

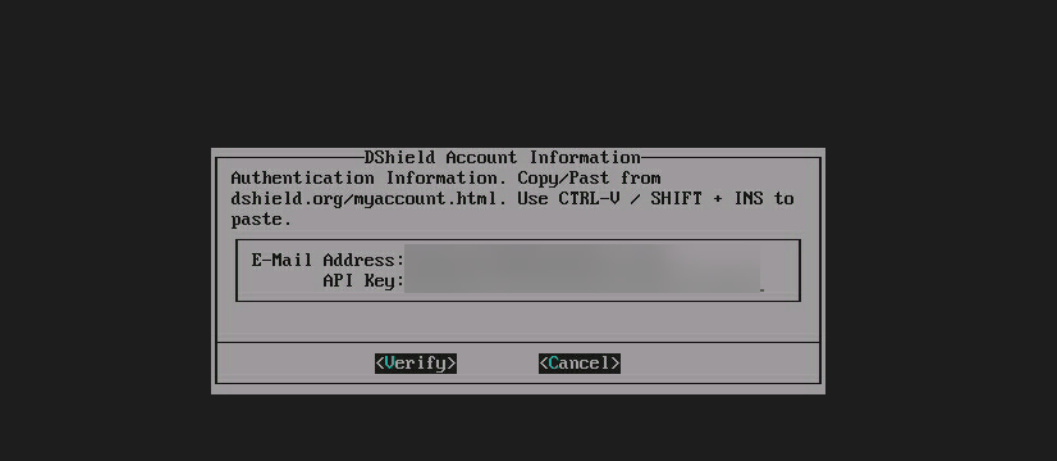

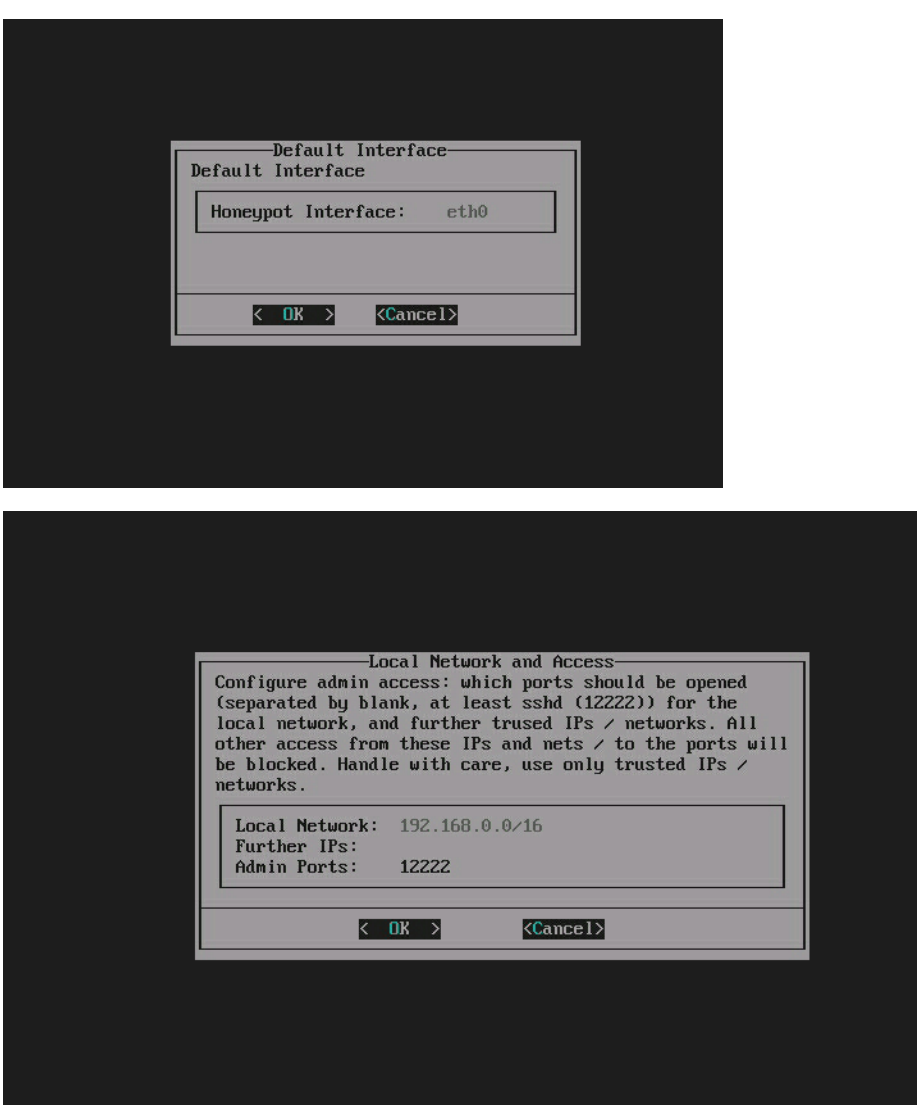

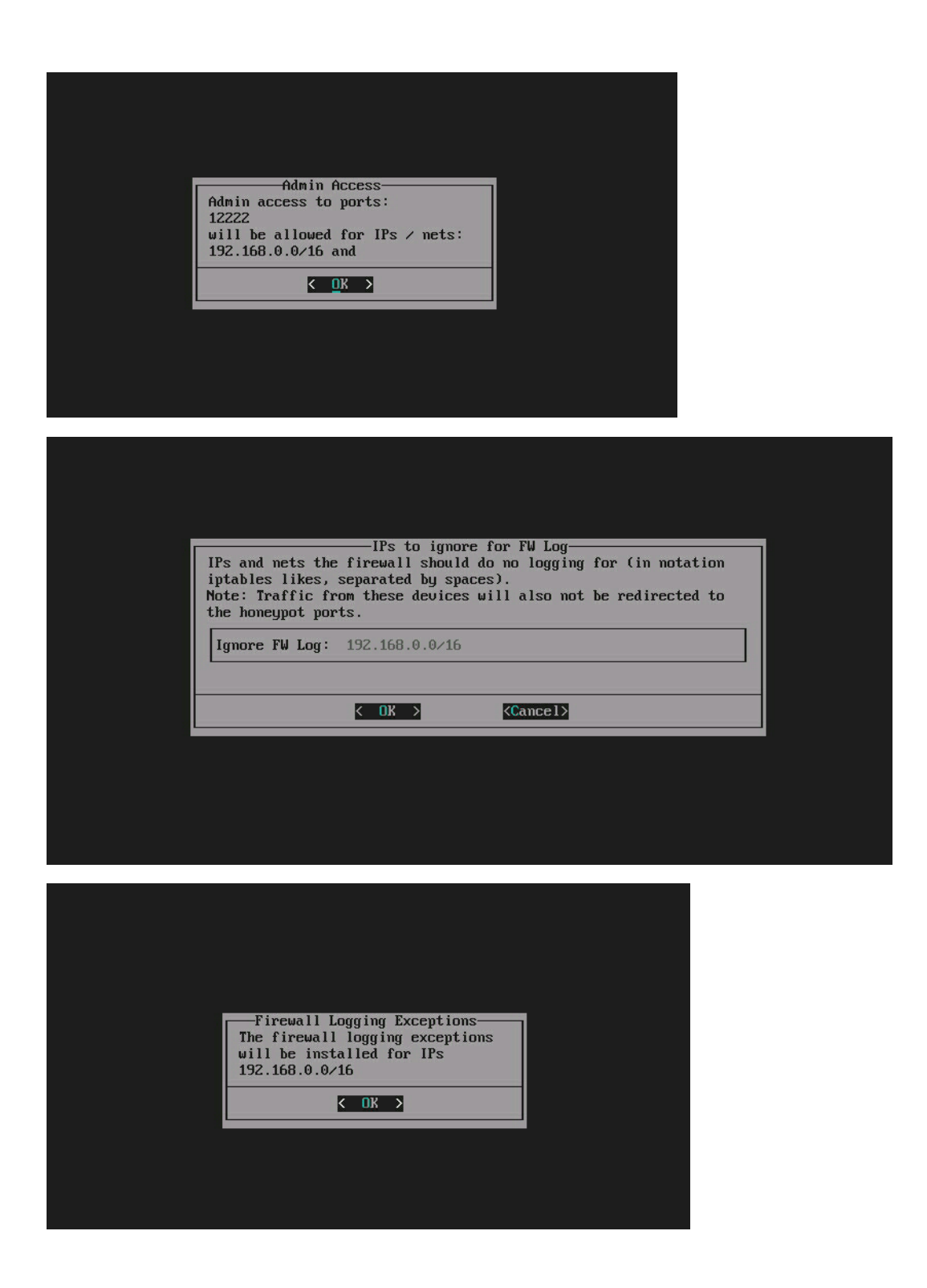

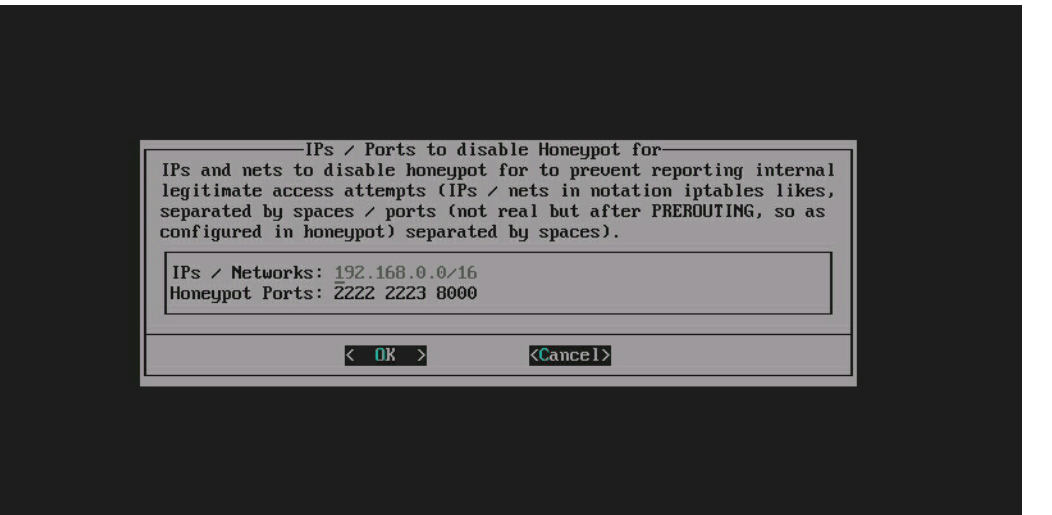

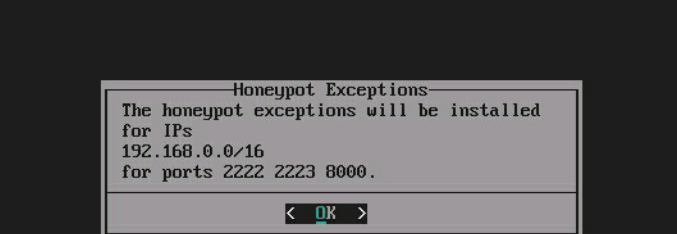

Doing further configuration<br>Added user 'cowrie'<br>Installing Python packages with PIP. This will take a LOOONG time.<br>Doing further cowrie configuration.<br>Installing and configuring postfix.<br>package configuration for postfix

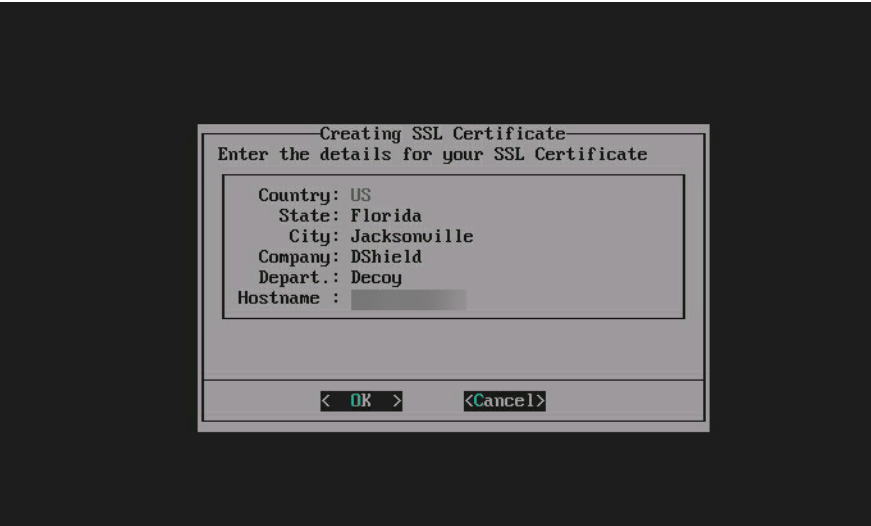

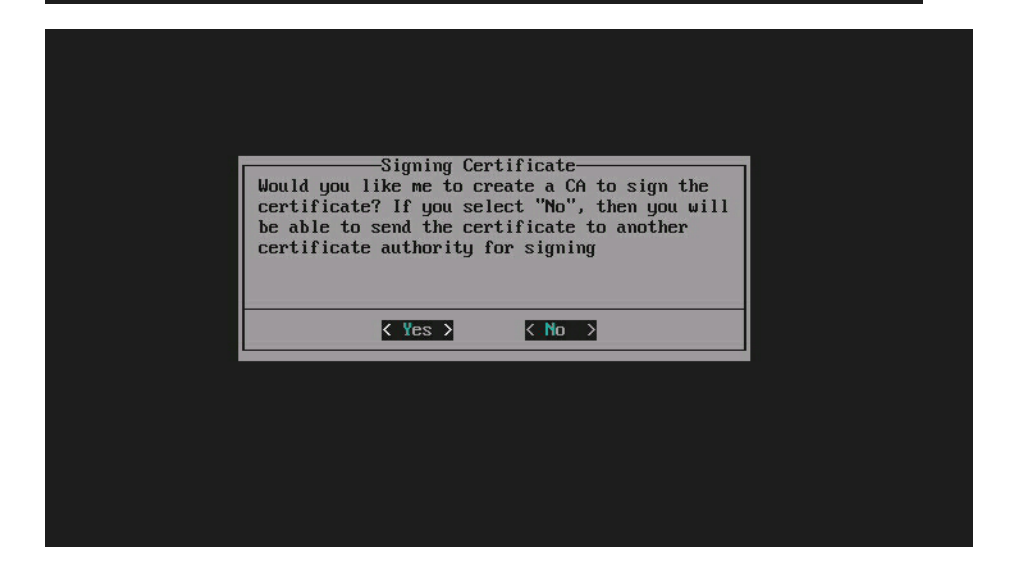